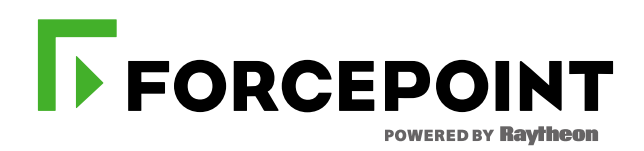

# **PURCHASING VIRTUAL TRAINING ENROLLMENT GUIDE**

**JANUARY, 2017 FORCEPOINT TRAINING TEAM**

## Purchasing Virtual Training Enrollment Guide

#### **Purchase Order**

Students can purchase training delivered by Forcepoint through their regional **Forcepoint Reseller** using a Purchase Order (PO).

- **1.** From the Forcepoint Corporate website students selects the **Partner or [Customer training](https://www.forcepoint.com/training-and-technical-certification) page**
- 2. Students send their contact information and desired class information to their company buyer.

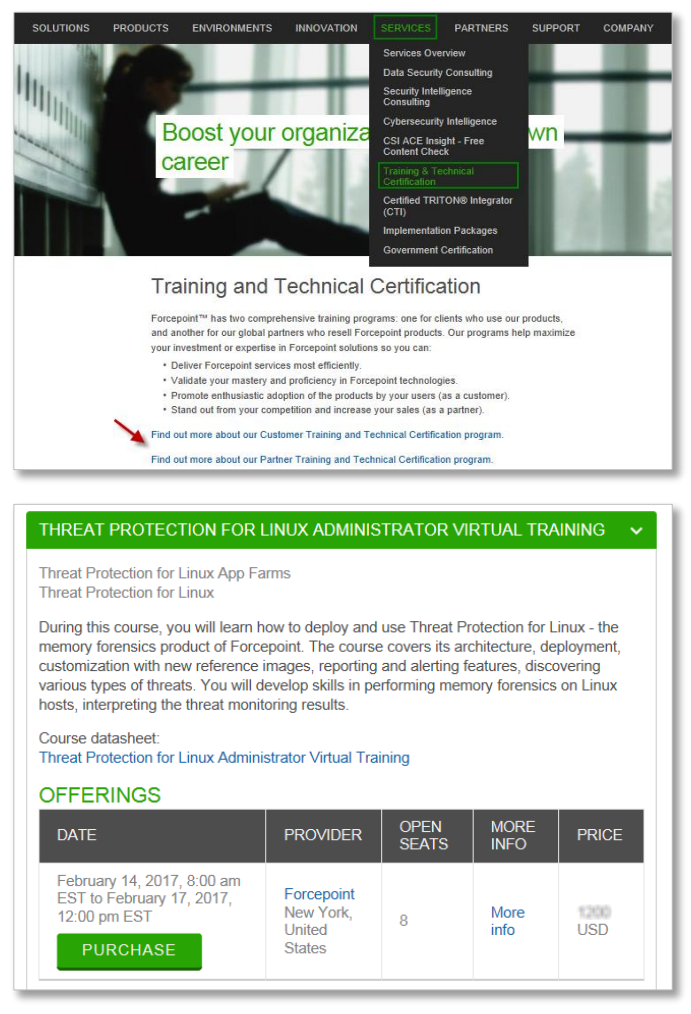

- 3. The company buyer contacts a regional [Forcepoint Reseller](http://www.websense.com/content/find-a-partner.aspx) to obtain a quote at least **2 weeks** before the course registration deadline.
- 4. Quote is provided to the company buyer (process could take up to 5 business days).
- 5. PO is submitted along with *required* class and student information. See example below.

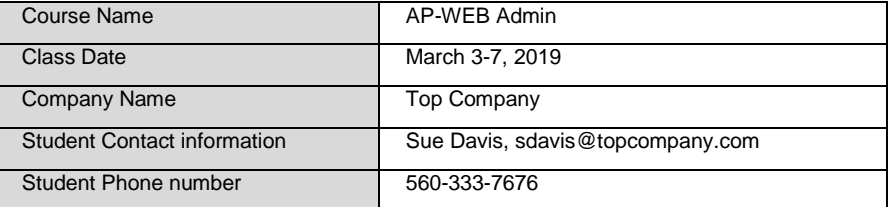

- 6. A Forcepoint Training Coordinator will contact the student(s) directly to complete the enrolment process and send important class information.
- 7. PO is required to be waitlisted for a specific class.

**Note:** Students submitting a purchase order **do not** need to request a new user account before their purchase order has been processed and confirmed. Forcepoint will contact the student and activate their new user account.

## **Credit Card Purchase**

Students can purchase training for themselves using a (VISA, Master Card or Discover) credit card.

1. Student selects [Partner](https://www.forcepoint.com/services/training-technical-certification/partner-training-and-technical-certification) or [Customer](https://www.forcepoint.com/customer-training-and-technical-certification) training from the Forcepoint corporate website.

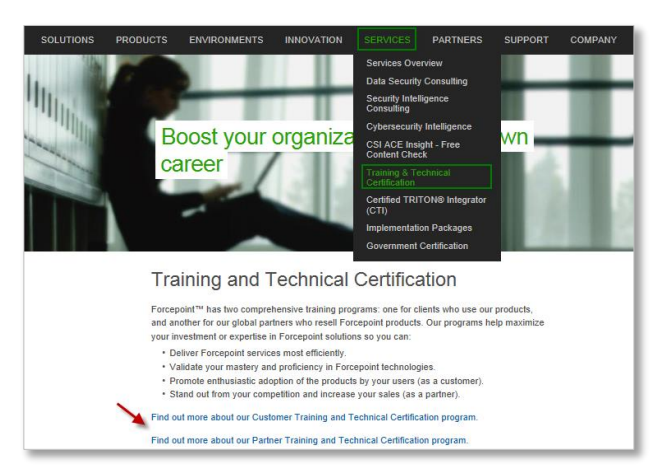

2. Student selects a course and class date under the Virtual training section. Click on **PURCHASE**.

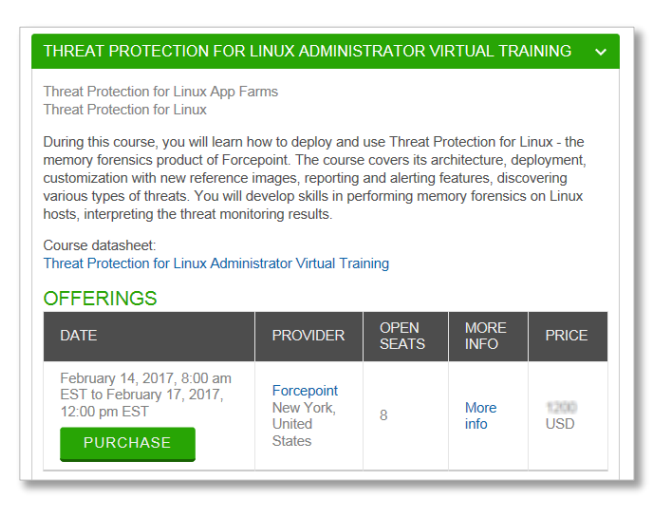

3. Partners will be required to login to their **Partner Portal account to access their Forcepoint University** training account and Customers will be prompted to [login](https://gm1.geolearning.com/geonext/websense/dynamicopensite.geo?id=Zaaff7eMoEfpD01ECHX7USlLrCucCkqUi4vxtdLsp9WA703Icyy6Lg..&nav=Customers-opensite) directly or [create](https://gm1.geolearning.com/geonext/websense/dynamicopensite.geo?id=Zaaff7eMoEfpD01ECHX7USlLrCucCkqUi4vxtdLsp9WA703Icyy6Lg..&nav=Customers-opensite) a new Forcepoint University user account.

**Note:** If the student previously attended a FORCEPOINT (formerly Websense) training at an Authorized Training Center (ATC) and was issued a username and password, they can simply log in with the same credentials.

4. Once logged in, the student can browse the catalog and select a virtual training course.

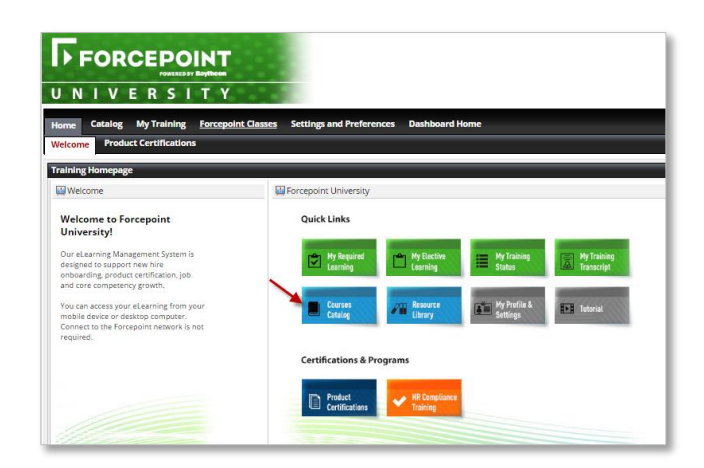

5. Click on the training title and add the course to the eshopping cart.

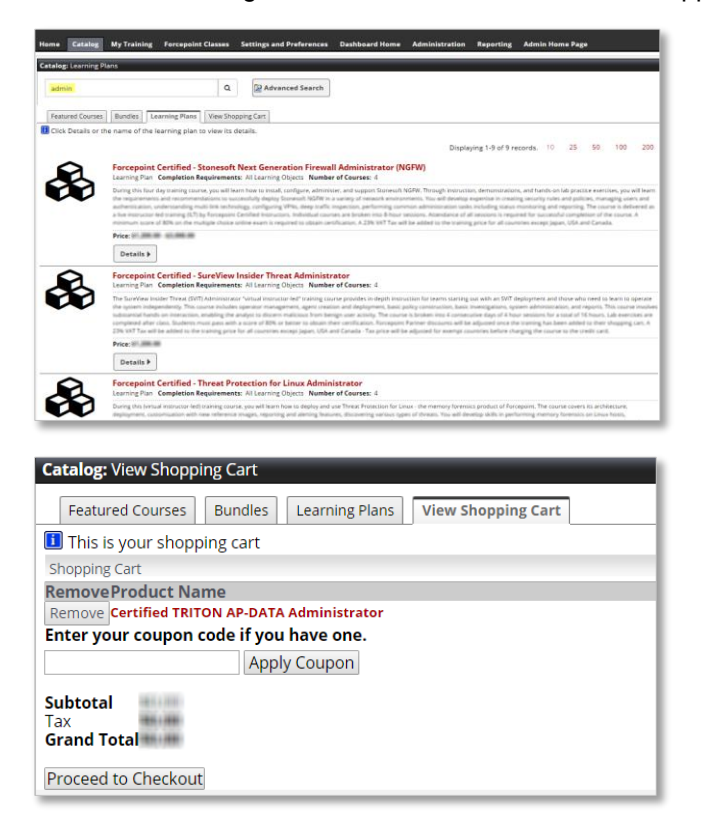

6. Provide billing and credit card information to process payment.

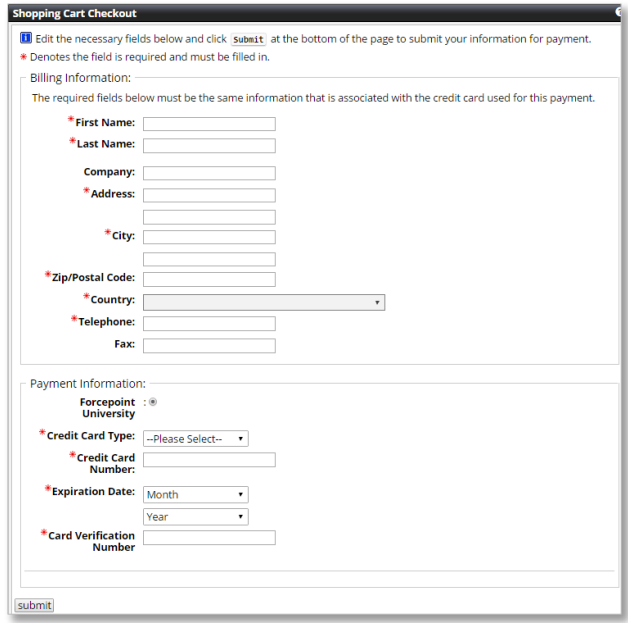

- 7. Payment is processed and the student is automatically enrolled in their chosen course.
- 8. Student is emailed a payment confirmation. Step by step instructions how to enroll in a class are included in this confirmation.

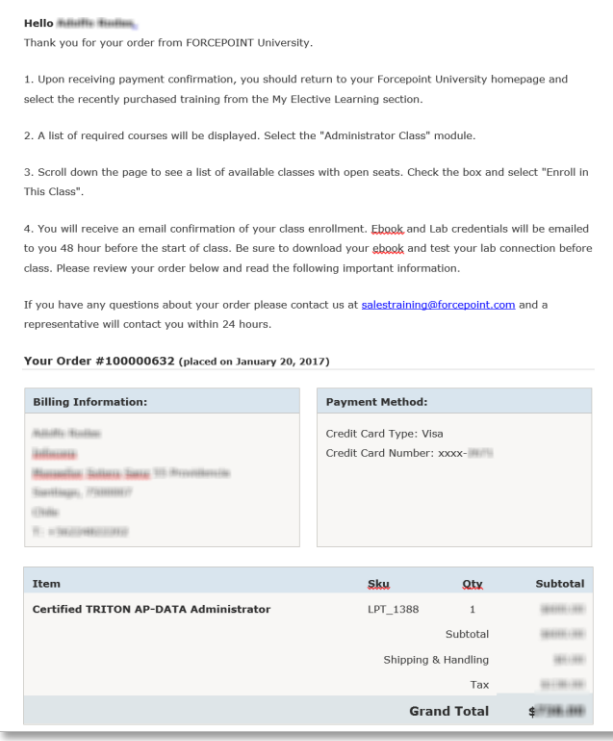

- 9. In Forcepoint University My Training section, the student can view their purchased training under My Elective Learning. The student will select the class course to enroll in a specific class date and time.
- 10. Three days before class, an email confirmation will be sent to the customer by [salestraining@forcepoint.com](mailto:salestraining@forcepoint.com) with step-by-step instructions on how to enroll in a particular course offering, download the ebooks for the class and how to join the virtual course offering via Adobe Connect.

Should you need any further assistance, please contact [salestraining@forcepoint.com](mailto:salestraining@forcepoint.com)

### **TECHNICAL READINESS & TRAINING**

**FORCEPOINT PH: +1. -858-320-8000** [salestraining@forcepoint.com](mailto:salestraining@forcepoint.com)  [www.forcepoint.com](http://www.forcepoint.com/)

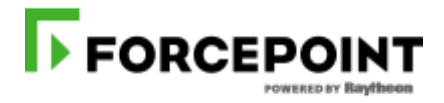

**FORWARD WITHOUT FEAR**